si eres unnuevo padre HCS (actualmente no tiene estudiantes inscritos en las escuelas de la comunidad de Hamilton), siga estos pasos:

● Vaya al siguiente sitio web o escanee el código QR a continuación: <https://hamilton-mi.finalforms.com/parents/registration>

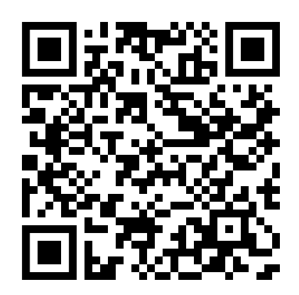

● Cree una cuenta para padres usando su dirección de correo electrónico, haciendo clic en el botón "NUEVA CUENTA"

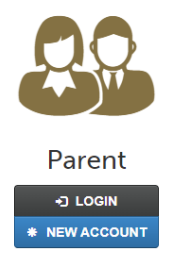

● Ingrese su dirección de correo electrónico, luego se enviará un correo electrónico de confirmación a esa dirección de correo electrónico, abra ese correo electrónico y siga las instrucciones. Una vez que haya creado una contraseña, aparecerá la siguiente pantalla.

## How to Add and Manage Your Students

Our goal is to keep this process as simple as possible for you, the parent.

Unless another parent has already done so, follow these steps:

- 1. + Add Student Fill out some basic information about your student. Your student will be visible to school administrators and you will always be able to see them in this list.
- 2. Dupdate Forms Read through and complete the required forms.
- 3. \$ Pay Fees Pay any registration/participation fees.
- 4. Your school administration will review your registration and enroll your student or provide further instructions.

Once Enrolled...

- 5. E Add Sports/Activities If your student is considering participating in a sport, we strongly encourage you to add that sport and complete the sports forms as well just to be safe. (Skip this step if your child is not a student-athlete.)
- 6. School Forms Read through and complete any additional school or athletic forms. (If student signatures are required, your student will automatically be prompted to log in and sign after you complete all forms.)

• Una vez que haya iniciado sesión con éxito en su cuenta de padres, deberá hacer clic en el botón azul grande para cambiar al año escolar 2024-25.

> **NEXT YEAR** (Starting in the 2024-25 school year)

• Aparecerá la siguiente pantalla, haga clic en "OK, ¡Comencemos!"

 $*$  **Add Student** 

• Después de haber hecho clic en "Aceptar, ¡comencemos!" Te llevará a esta pantalla: ¡ASEGÚRESE DE QUE DICE "REGISTRO 2024-25" EN LA PARTE

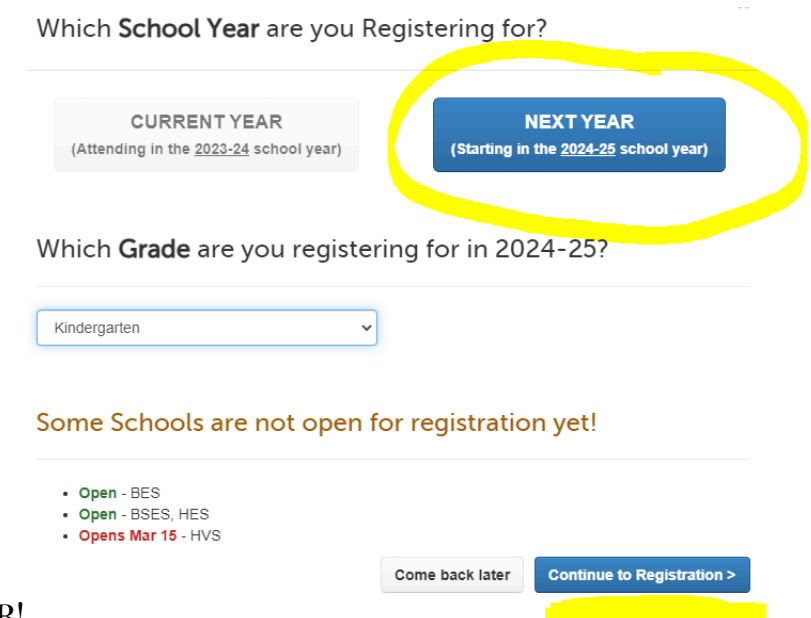

## SUPERIOR!

- Luego haga clic en el botón azul "Agregar estudiante"
- Siga los pasos para crear su cuenta de estudiantes.

○ Asegúrese de cambiar la calificación a"Jardín de infancia - (Clase de 2037)"

● Una vez que hayas completado la información de tu cuenta de estudiante, te llevará a la siguiente pantalla:

No seleccione Hamilton Flex Virtual o a menos que

haya sido aceptado en el programa. Seleccione entre: Primaria Bentheim,

Primaria Blue Star, Primaria Hamilton

● La siguiente página es donde subirá sus documentos a su cuenta de estudiante.

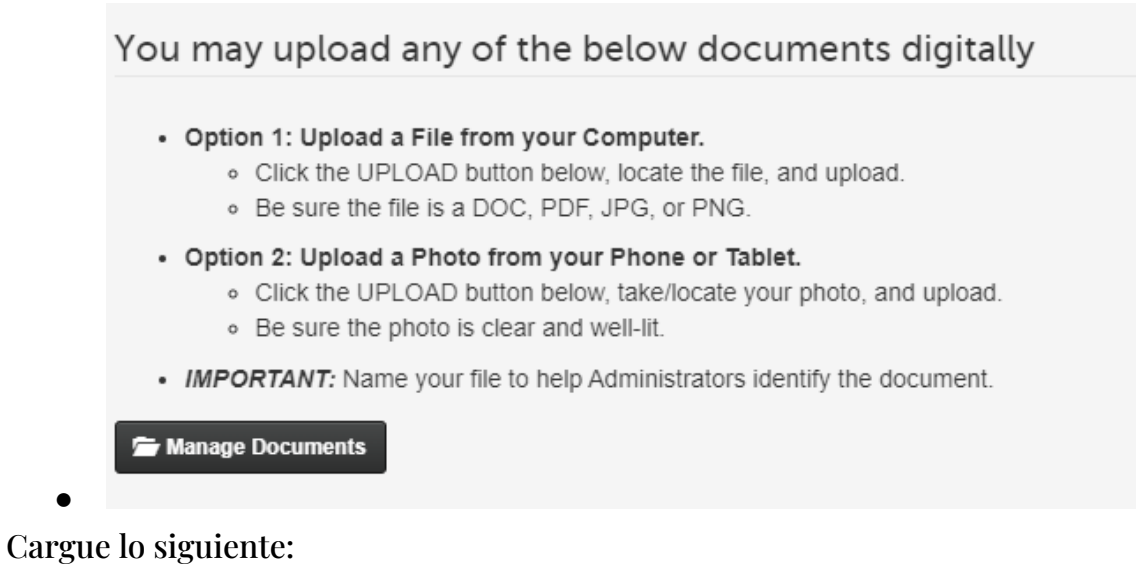

- Certificado de nacimiento
- 1 prueba de residencia: la licencia de conducir no cuenta
- Licencia de conducir
- Resultados de las pruebas de detección de la vista y la audición
- Registros de inmunización
- A partir de ahí, tendrás que completar y firmar los siguientes formularios:

● No firme (certificado de nacimiento, prueba de residencia, licencia de conducir, visión y audición o vacunas) hasta que haya cargado los documentos.

● Antes de que su hijo pueda comenzar la escuela, se deben completar los formularios anteriores (se volverán verdes una vez completados), así como cargar los siguientes documentos:

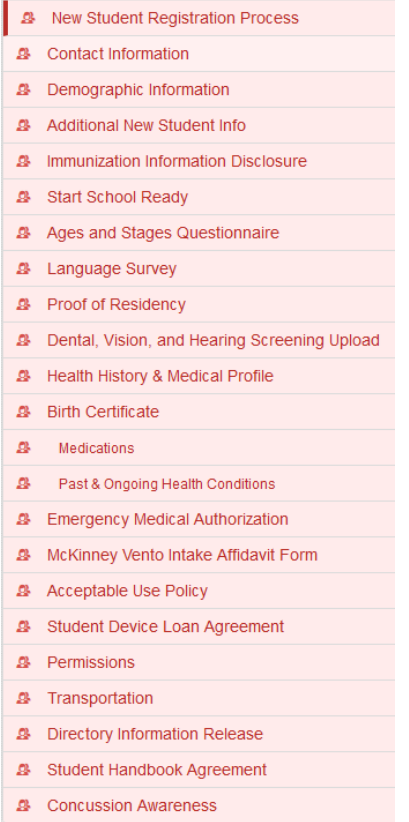

○ Acta de nacimiento: en el formulario Acta de nacimiento (NO FIRME HASTA QUE SE CARGUE)

○ 1 Comprobante de residencia (la licencia de conducir no cuenta) - en el formulario de Comprobante de residencia (NO FIRME HASTA QUE SE CARGUE)

○ Licencia de conducir: en el formulario de Prueba de residencia (NO FIRME HASTA QUE SE CARGUE)

○ Resultados del examen de visión y audición: en el formulario de visión y audición (NO FIRME HASTA QUE SE CARGUEN)

○ Registros de inmunización

● Cargará su licencia de conducir y prueba de residencia en el formulario de prueba de residencia:

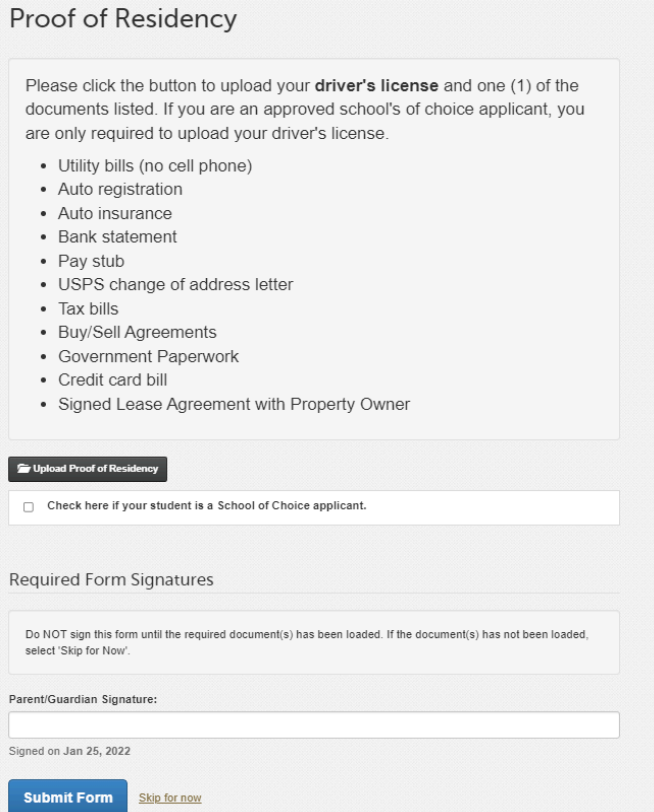

● Inscriba a su hijo lo antes posible en los formularios finales, pero los documentos deben cargarse antes del 8 de agosto de 2024.